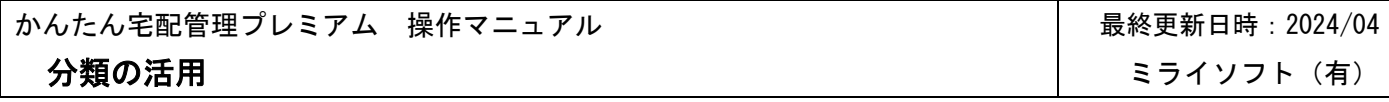

これまでの顧客分類1・2に加えて、2024.3 に分類3を追加しました。 どのように使用するか分類の活用例を記載します。

## 1. 分類の設定

【初期設定】→【基本設定】→【お客様分類】

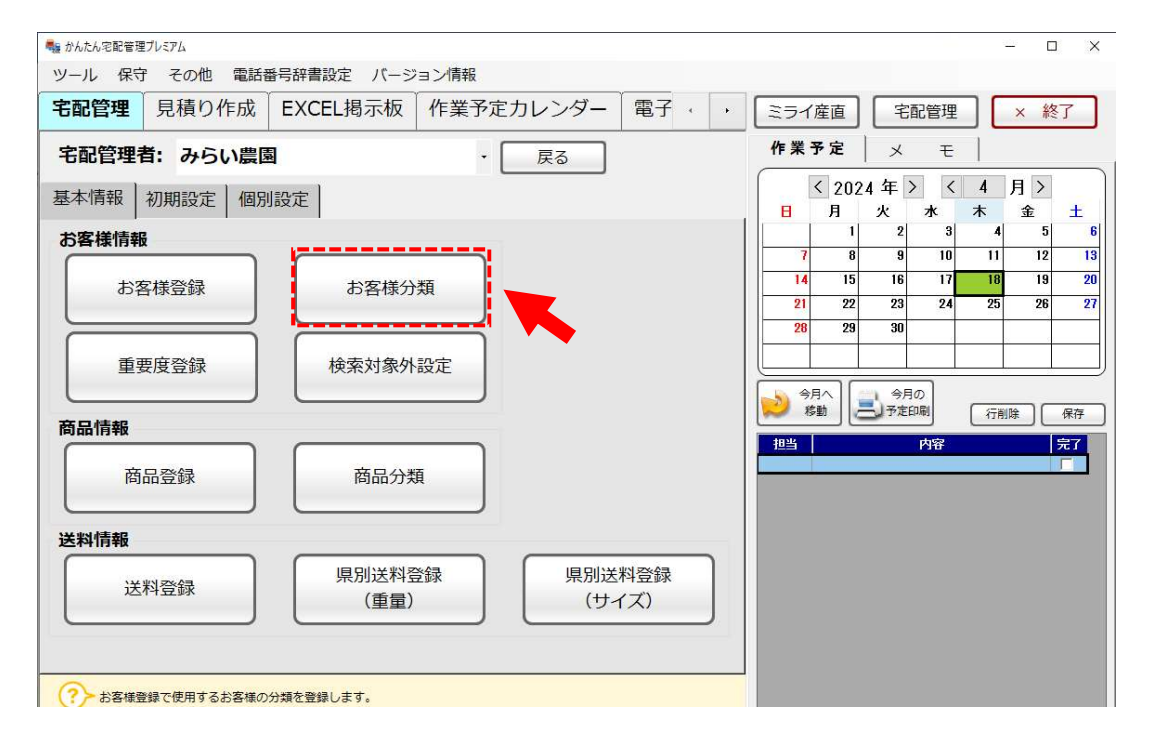

例えば、お客様を売上金額や販売方法などで分類すれば、特定分類のお客様にだけ案内を出す事もでき便利です。 2024.4 にお客様の連絡先の登録数を増やしましたので、連絡手段として分類を活用する事もできます。

お客様分類登録

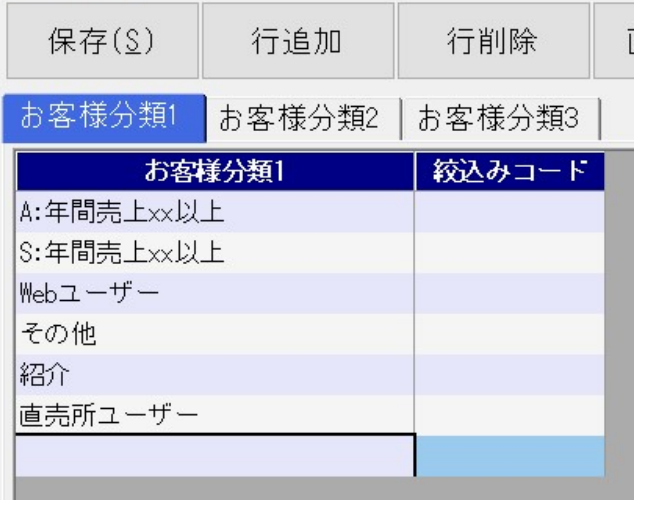

お客様分類登録

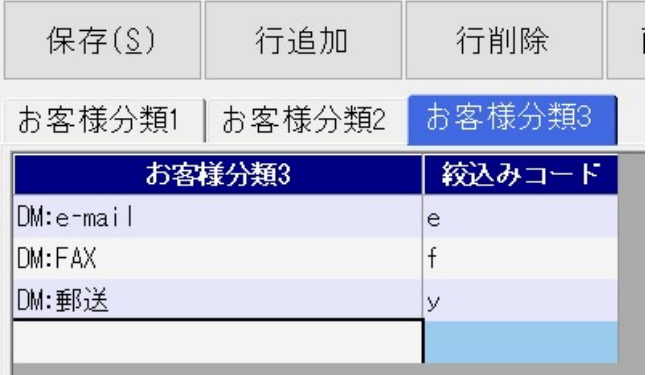

## 2. お客様への登録

【初期設定】→【基本設定】→【お客様登録】

作成した分類をお客様情報に追加します。

以下のように一覧検索の画面でも修正できますし、個別修正画面でも修正可能です。

(一覧の右端の項目の為、ウィンドウ枠を固定すると便利です)

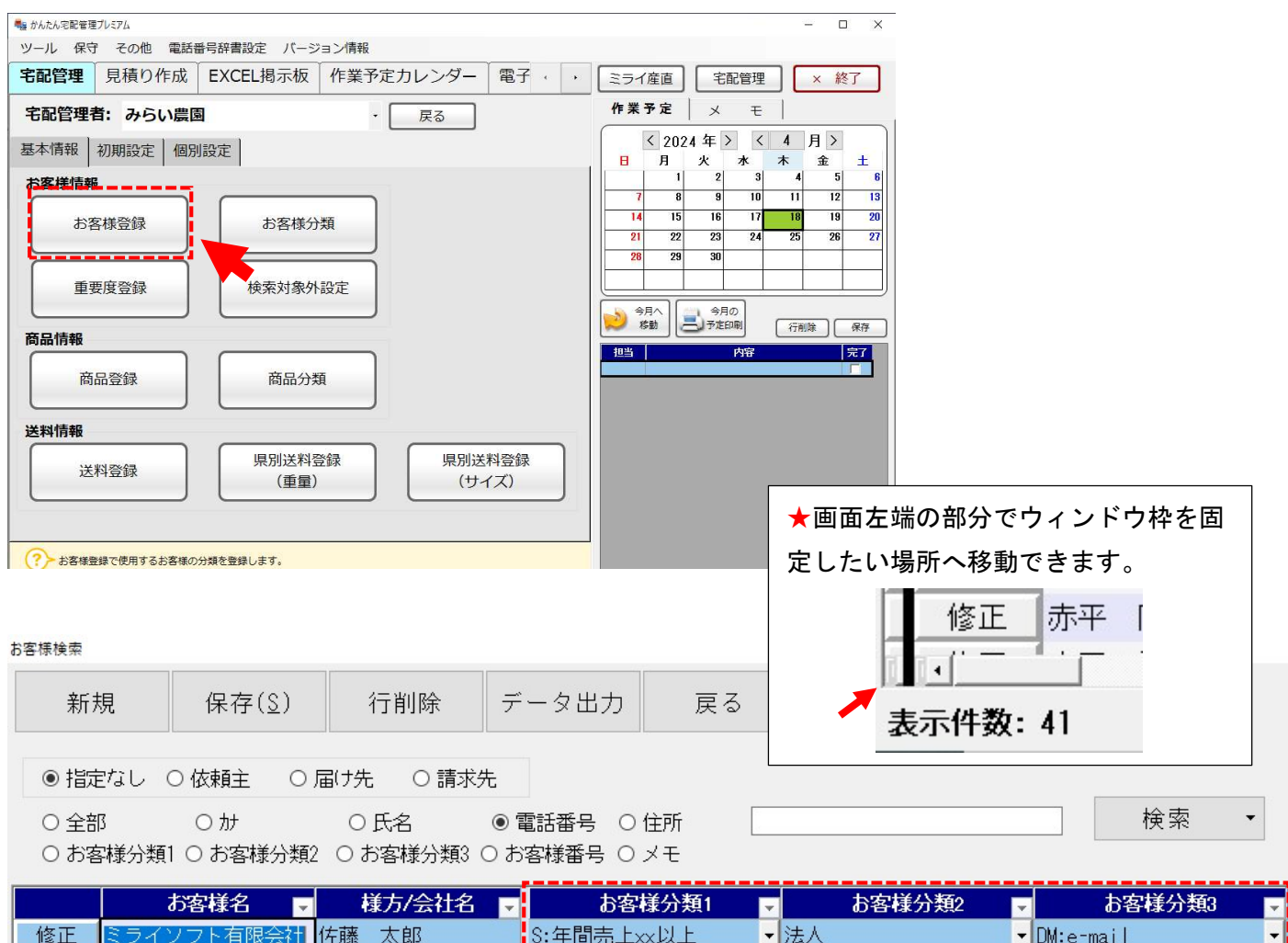

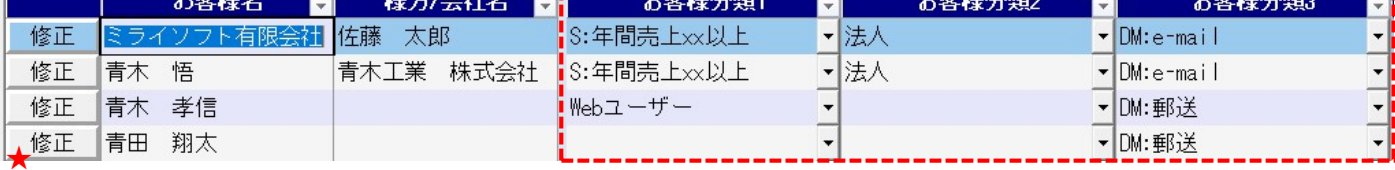

お客様登録

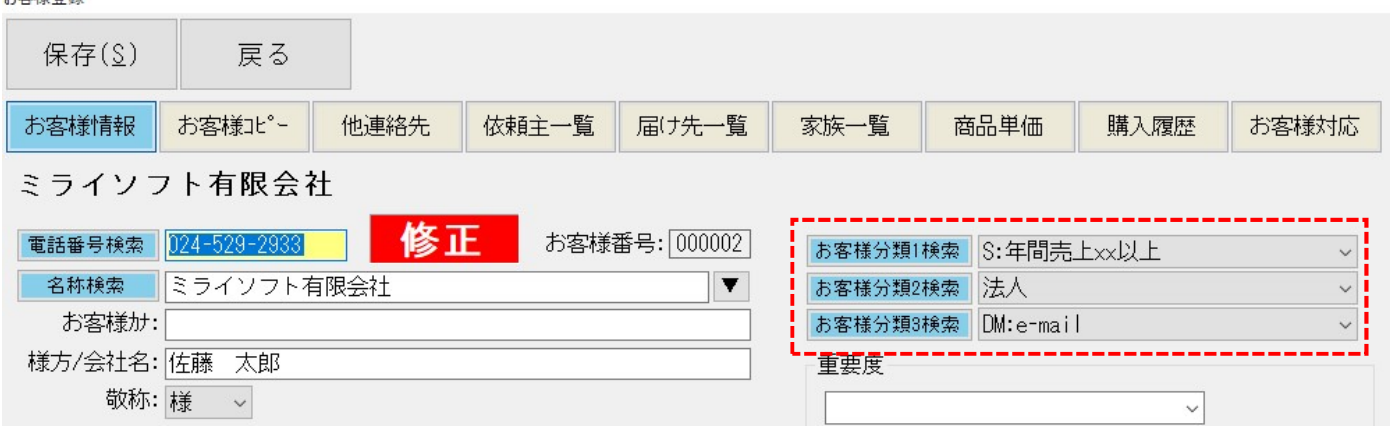

## 3. 分類が指定できる場所

実際に注文書印刷、はがき・ラベル印刷などでは以下のように指定します。

例)郵送のお客様にのみ封筒の印刷を行う

はがき・ラベル印刷

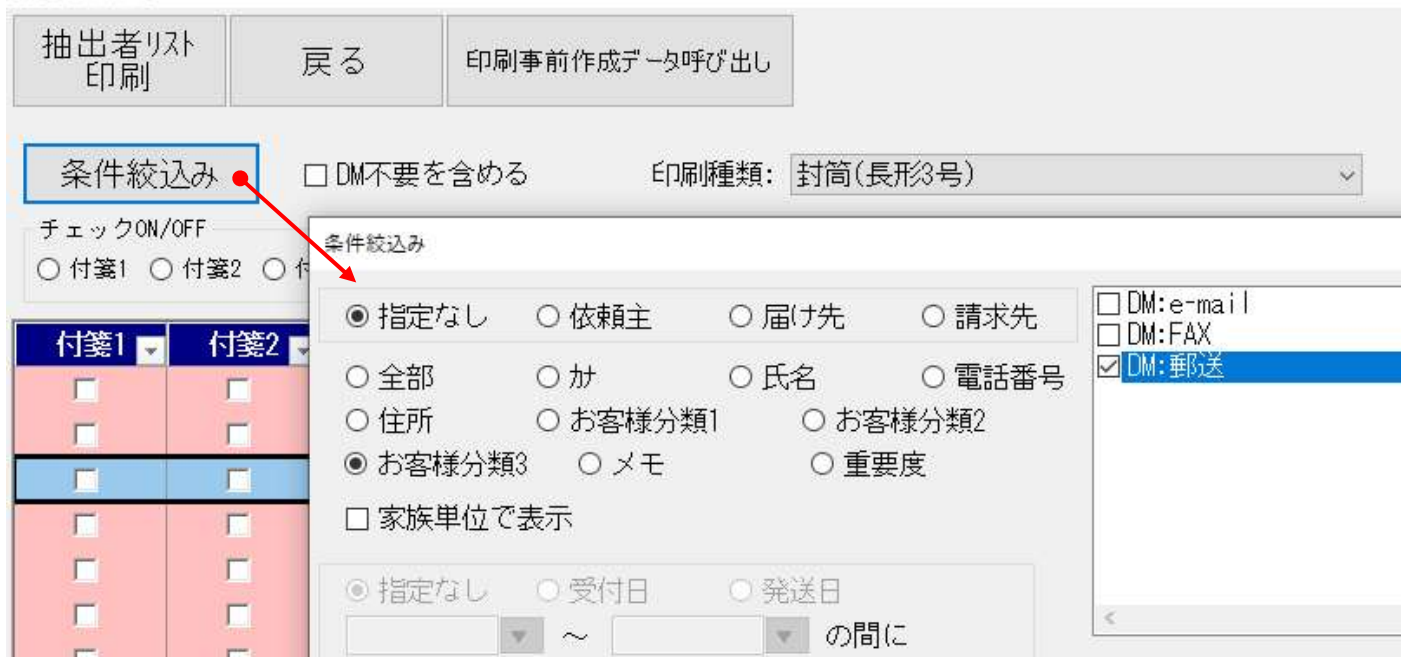

## 例)お知らせメール連絡でも、メールでの連絡を希望するお客様だけに絞って送ることができます。

お知らせメール

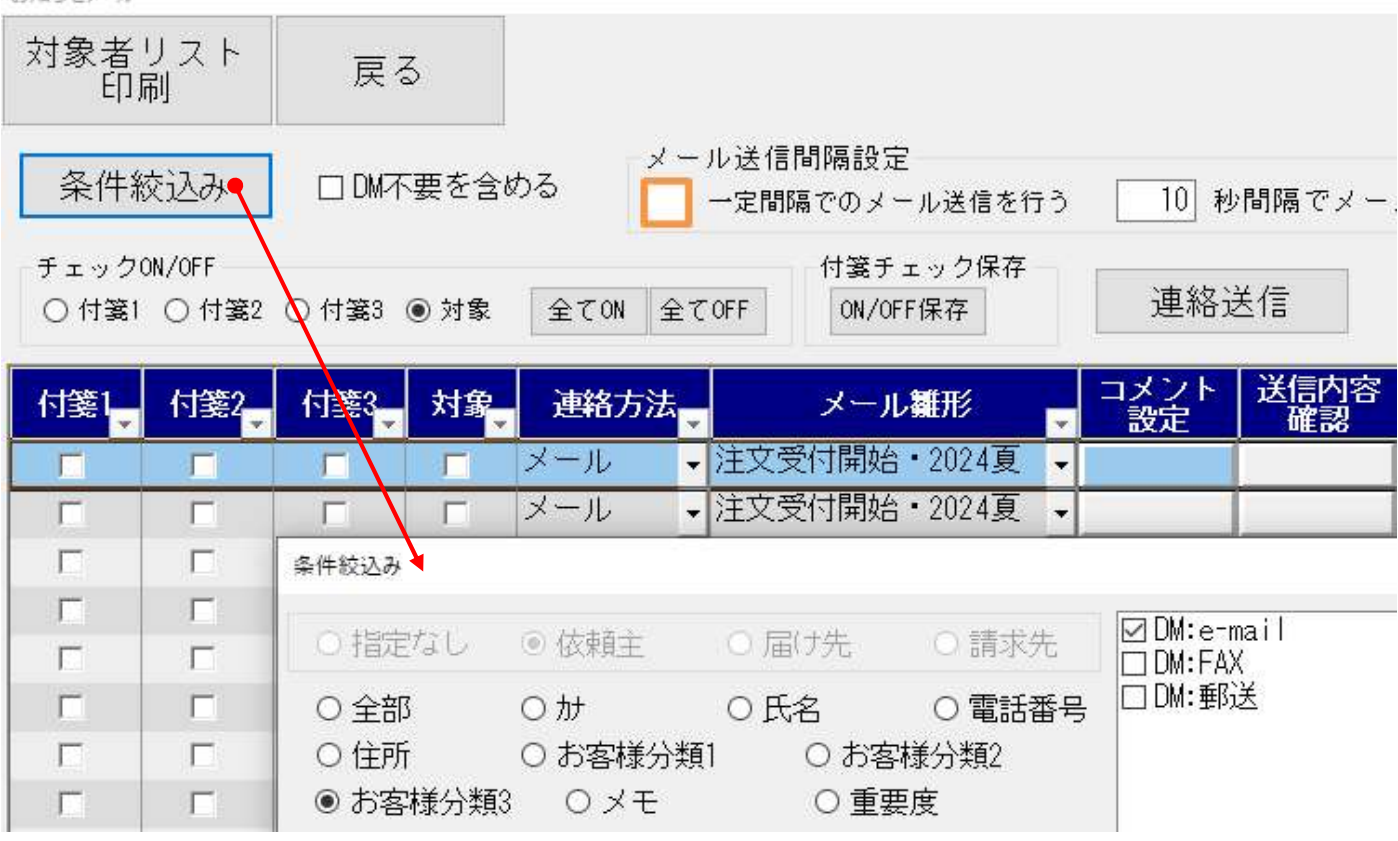

この他にも分類で絞り込みができる場所はあります。

分類内容は自由ですので、お客様の管理視点に合わせて活用してください。